## **Guide to setting up and using Zoom for online support groups**

This guide may seem long, but there aren't many steps, there's just lots of pictures. There are instructions for Phone/Tablet and Laptop/Desktop, depending on your choice of device. Please work through this carefully and try to make it work for you. If you've tried that and still need help, that's fine – just email **emma@tourettes-action.org.uk** leaving your email and phone number so I can contact you and do my best to talk you through it.

#### **WHAT YOU NEED:**

- A computer, laptop, tablet or phone.
- To fully take part, you need a camera and microphone
	- Tablets and phones usually have these built in, as do laptops. Your desktop PC may require a separate webcam/microphone.
	- You can take part without a camera or microphone, but you'll only be able to see and hear what's going on, you won't be able to chat to your team.
- Headphones are best, but not essential. If you don't use headphones, your voice may echo, which makes it difficult for people to hear you.

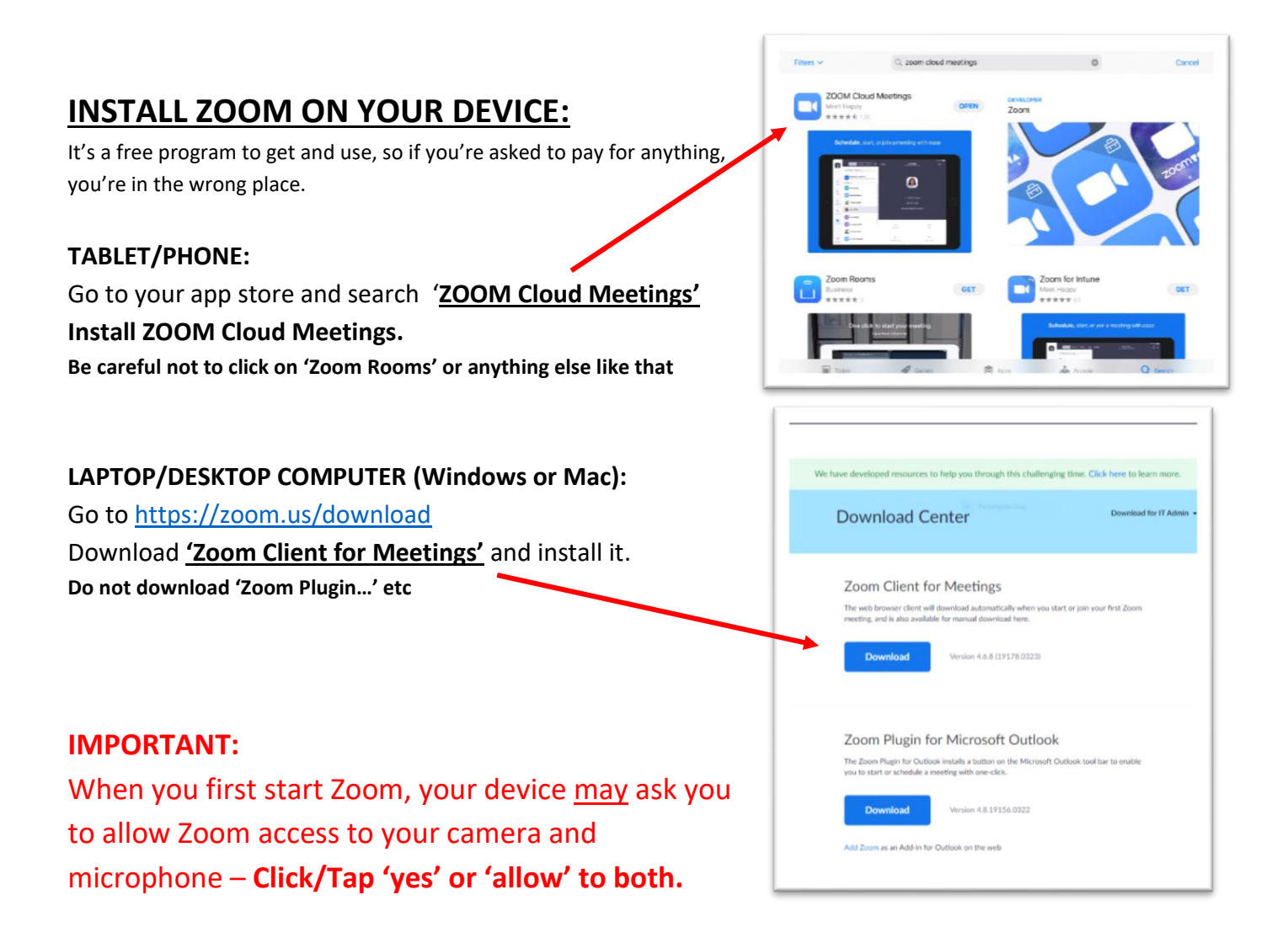

## **NOW THAT YOU HAVE THE SOFTWARE, YOU NEED TO JOIN THE SESSION.**

### **Start the Zoom app.**

## **Click the 'Join' button or 'Join a Meeting'**

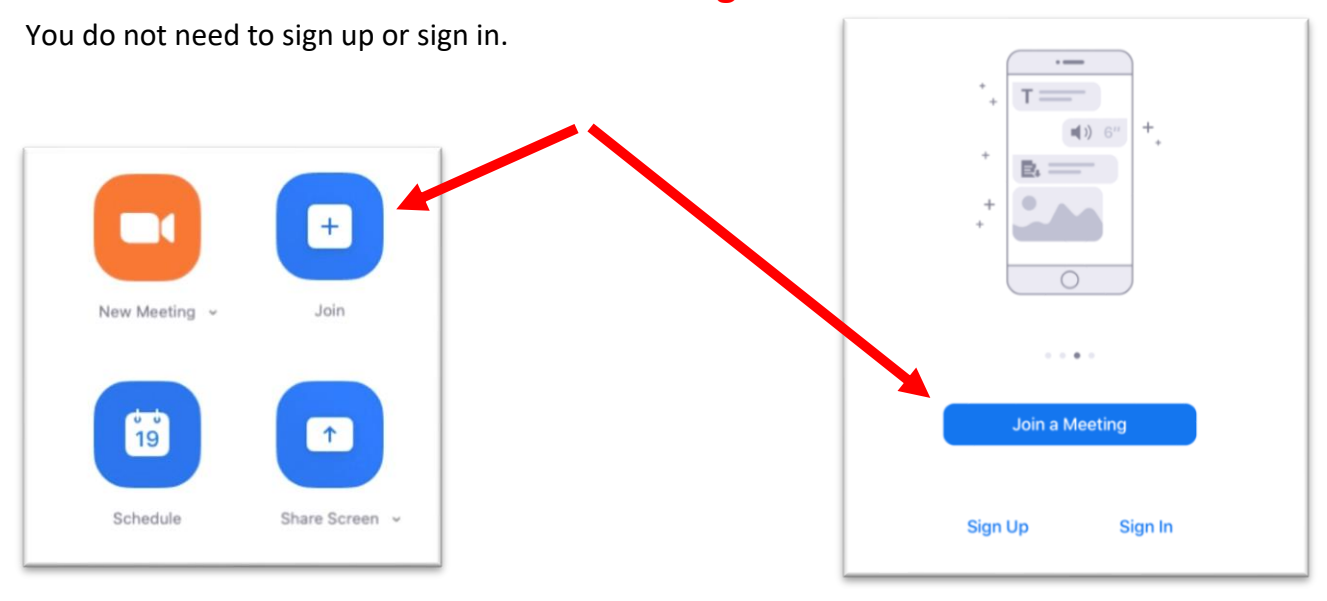

## **You'll be asked to enter a MEETING ID:**

**We'll tell you what this is nearer the time. It's a 9- or 10-digit number.**

Type your name in the next box and leave the two options ('Don't connect to audio' and 'Turn off my video') **unticked**

# **Then Click/Tap 'JOIN' Join a Meeting ENTER MEETING ID HERE**  $\checkmark$ Your Name **Type your name here** ◯ Don't connect to audio  $\bigcirc$  Turn off my video Join

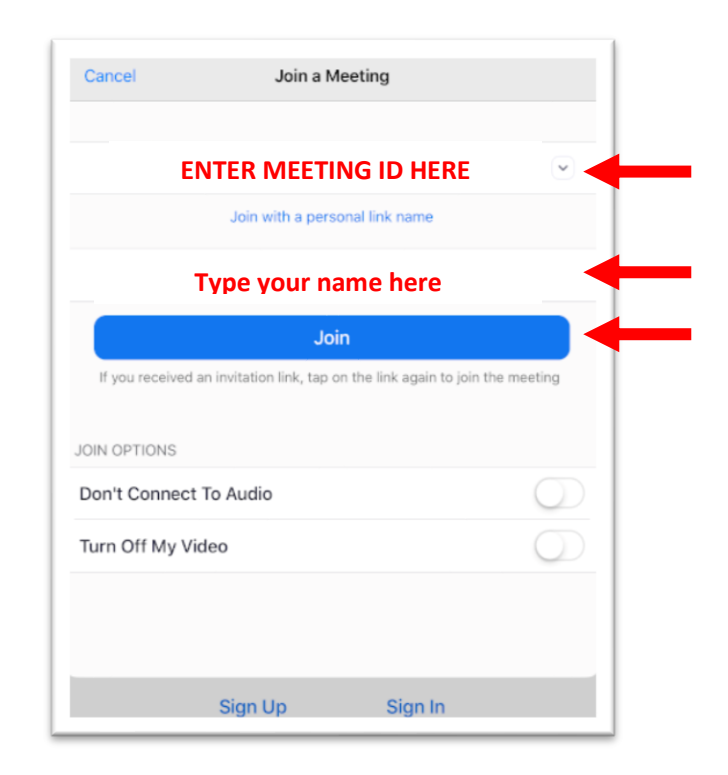

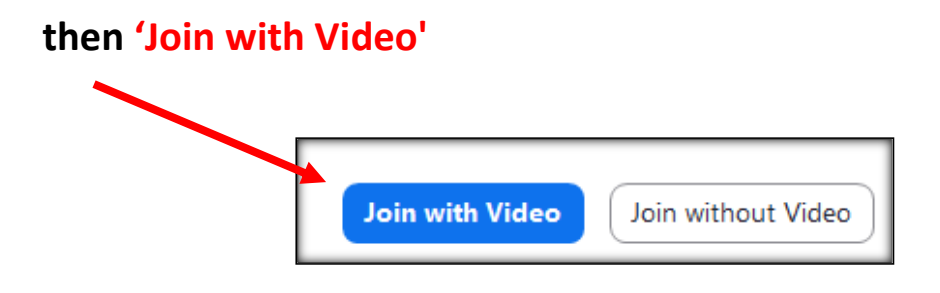

#### **and then**

## **'Join with computer audio'** or **'Call using Internet Audio'**

(ie the option that isn't 'Cancel' – depending on your device)

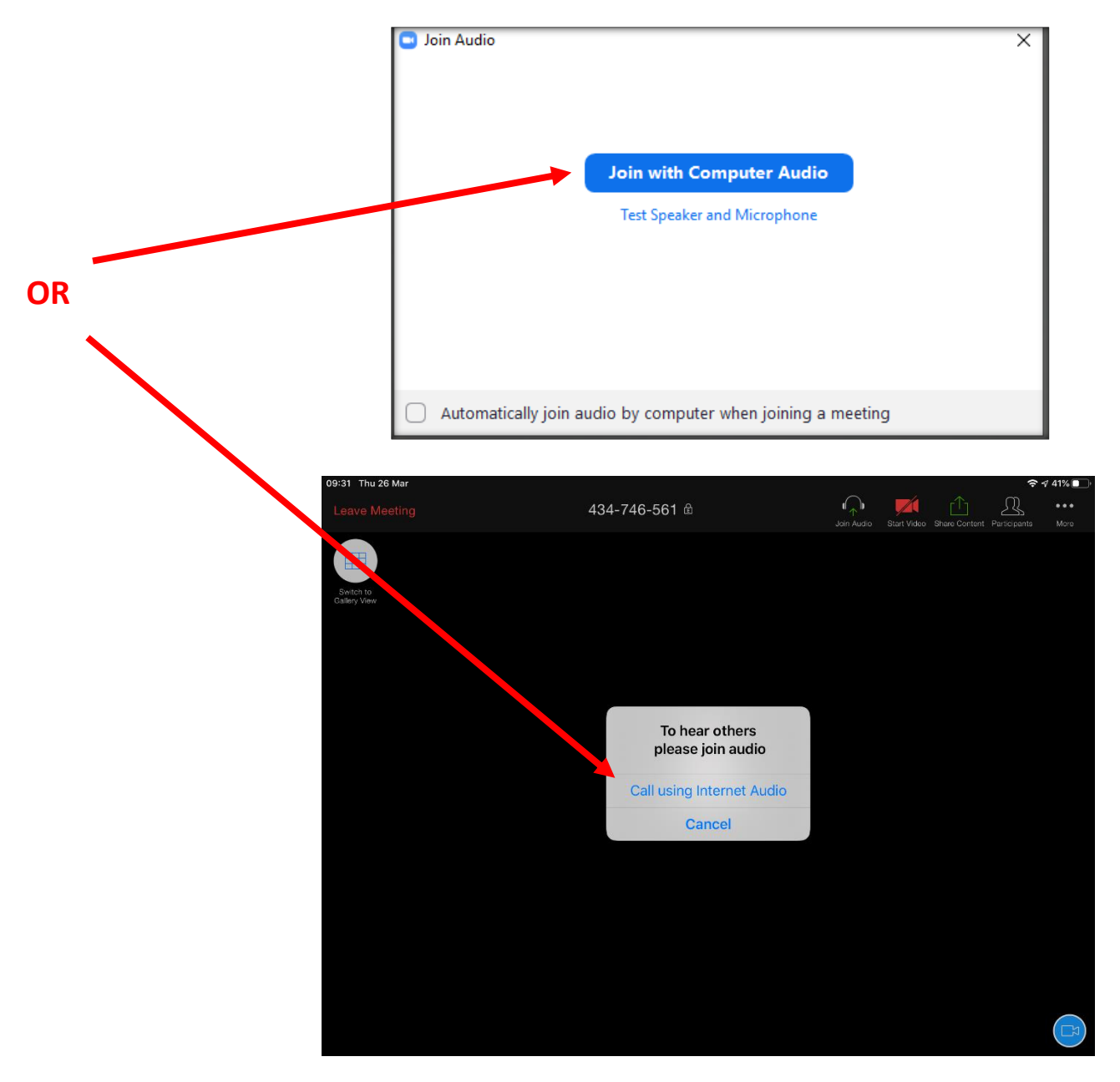

## **ONE THING YOU NEED TO SET UP:- MEETING CONTROLS**

You need '**meeting controls'** to mute/unmute your microphone.

Meeting Controls is a bar of buttons which are available once you have joined the session

You will then be able to see **mute/unmute**, **video on/off**, **gallery or speaker view** (see below) and some other options.

## 1. Tap the screen and you will see a bar drop 434-746-561 A down at the top. 2. Tap '… More' in the top right corner Ŀ 3. Tap Meeting Settings Chat **Meeting Settings Virtual Background Raise Hand Disconnect Audio Meeting Settings** MEETINGS **Meeting Topic** The Great Big BHR Virtual Quiz Nigh 4. Find the second line: 'Always Show Meeting **Always Show Meeting Controls** Controls'. Toggle it ON (so it's green) Touch Up My Appearance 5. Click 'Done'**Closed Captioning** Show captions on video when closed captioning is available Show Name when Participants Join

Done

 $\Box$ 

Show notification of participants as they join the meeting

Show my video or avatar on the first page of the gallery view

Show My Video in Gallery View

**On a phone/tablet:**

#### **On a PC/Mac**

Wiggle the mouse and the 'meeting controls' bar will show at the bottom of the screen. They will disappear after a few seconds, so just move your mouse whenever you want to change something.

**Or**, you can have them show all the time:

**Windows:** Press the **'Alt'** key (usually just to the left of the space bar on your keyboard) **Mac:** Press **CTRL** and **\** at the same time

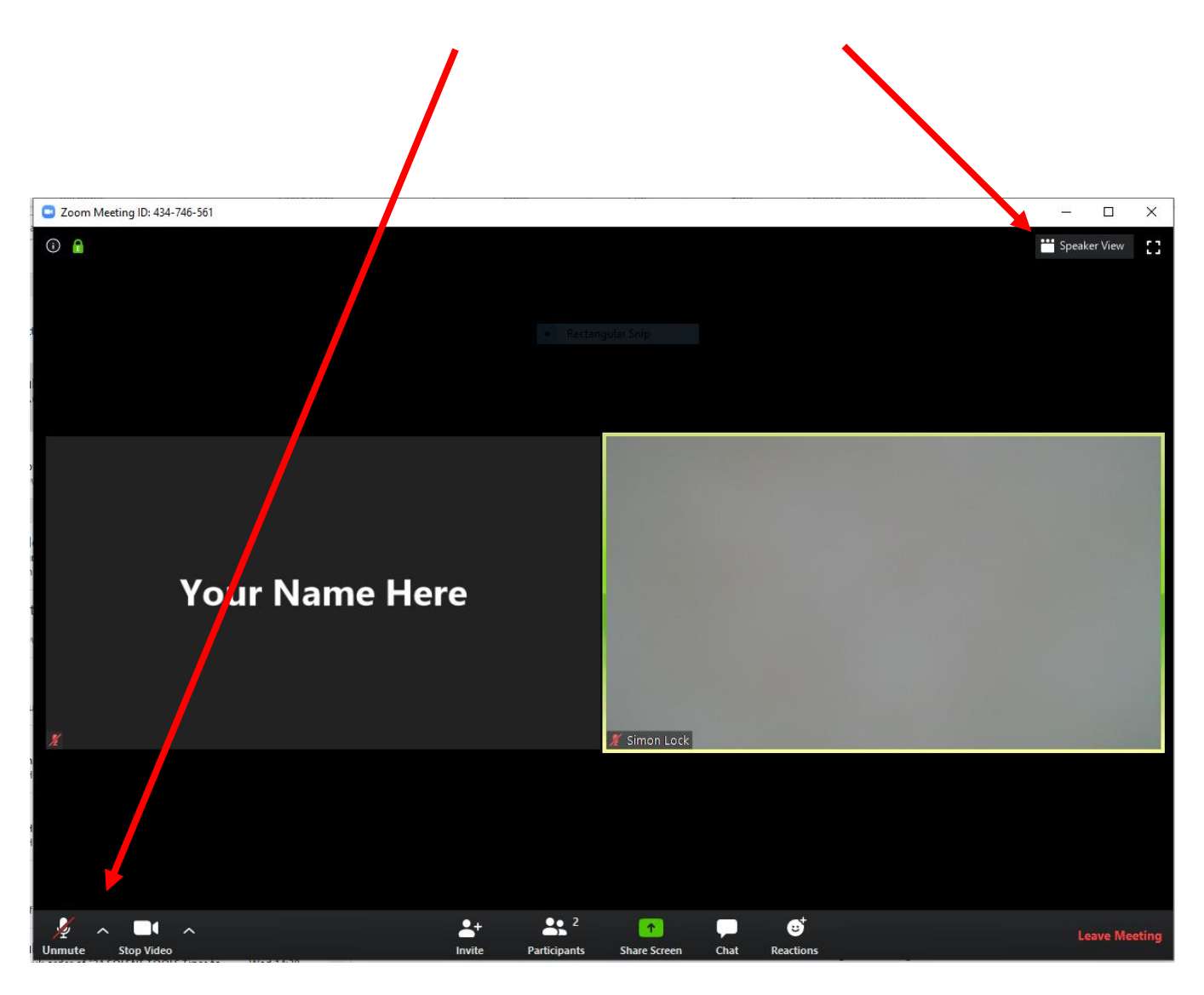

### **WHAT YOU NEED TO KNOW:**

#### **If, during the session, your connection starts to break up but everyone else is ok, turn your video (camera) off. This solves most bandwidth problems.**

When you join, your camera will be ON. If you prefer not to be seen, that's fine, just turn your camera off. When you want to speak, unmute your microphone.

**Microphone mute/unmute** – In the meeting controls bar, you will see a mute/unmute button. Click/tap it to change from mute to unmute. **Camera on/off** – is the same as for microphone – in meeting controls, click/tap to toggle on/off.

**PLEASE: Always mute your microphone when you are not speaking. Background noise is very distracting. When you are in your team breakout rooms, you can leave your microphone unmuted.**

#### **CHAT:**

This can be useful if you're having trouble being seen or heard. **Tablet/Phone users:** Tap the '…more' button in meeting controls and tap **CHAT**. **Laptop/PC users**: **Chat** is in the **meeting controls** bar. Click it. Please try to reserve 'chat' for tech support questions so we can help everyone to join in.

#### **WHO TO LOOK AT? – Gallery and Speaker View**

During the session, you can switch between 'gallery view' (see everyone in a small window) or 'Active Speaker View' which means the person speaking at the time will show big in your window. On a tablet/computer, press the 'Gallery View' or 'Speaker View' button to switch between views. On a phone, swipe left/right to change the view.

When we're all together, you might prefer Speaker View, so you can see the host in a big picture.

## **THAT'S IT – YOU'RE READY TO GO**